# **保誠理賠門 我要申請理賠\_保誠理賠門線上理賠申請**

#### ibon 頁面操作及步驟教學

操作流程僅供參考,實際畫面請以 ibon 機台畫面為準。

1. 進入 ibon 首頁,點選:

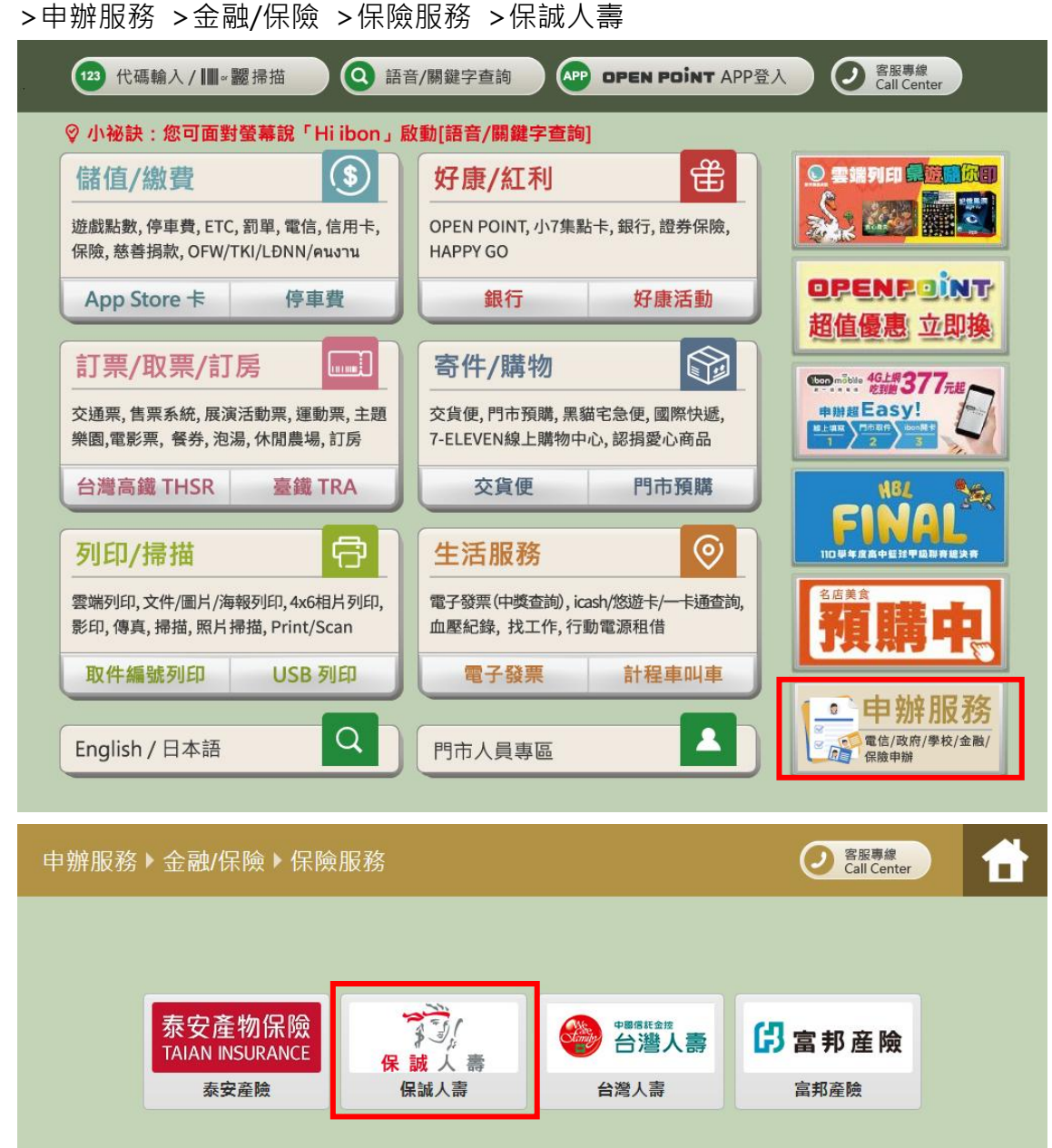

返回

2. 選擇 保誠理賠門 我要申請理賠

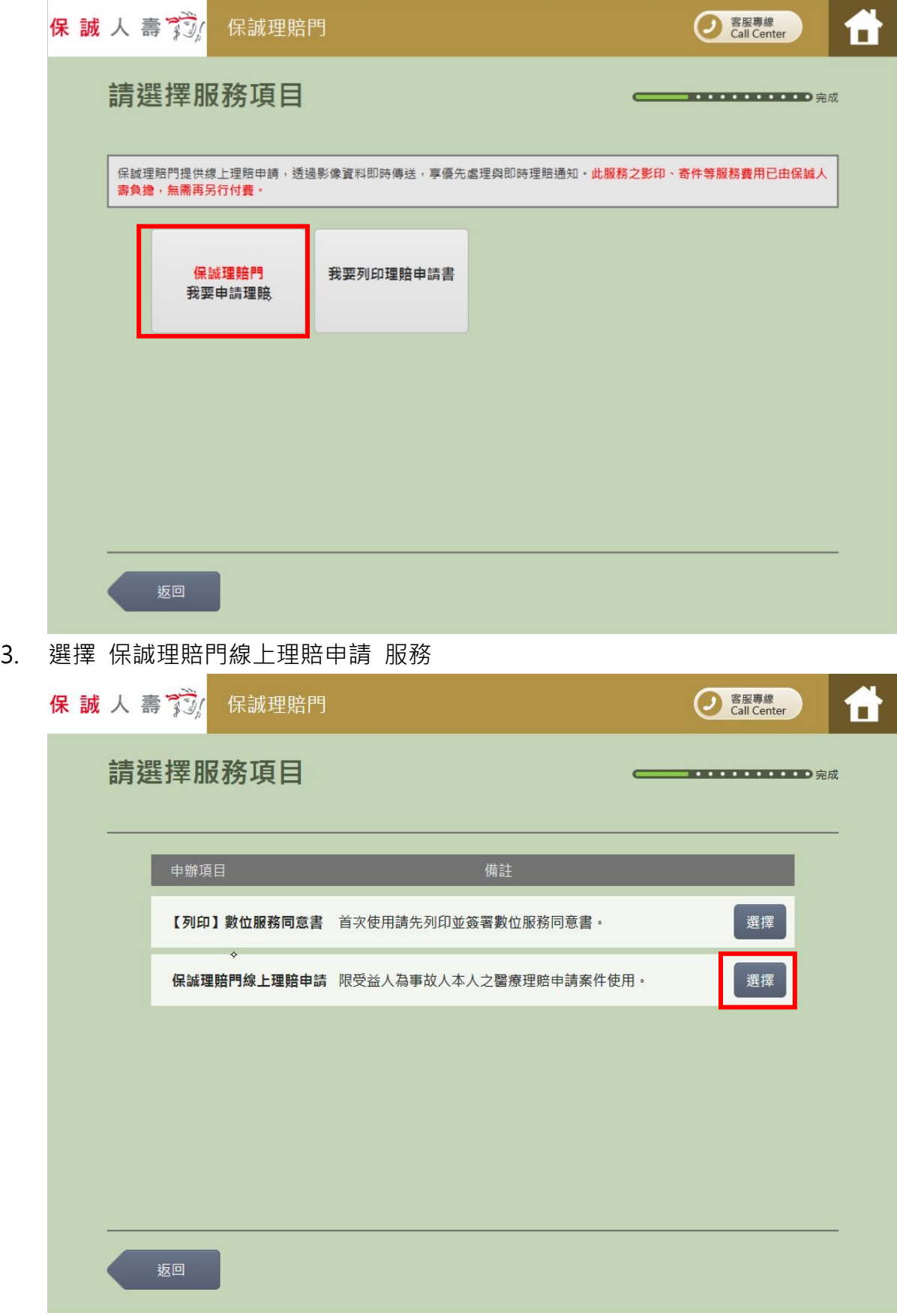

4. 閱讀服務須知

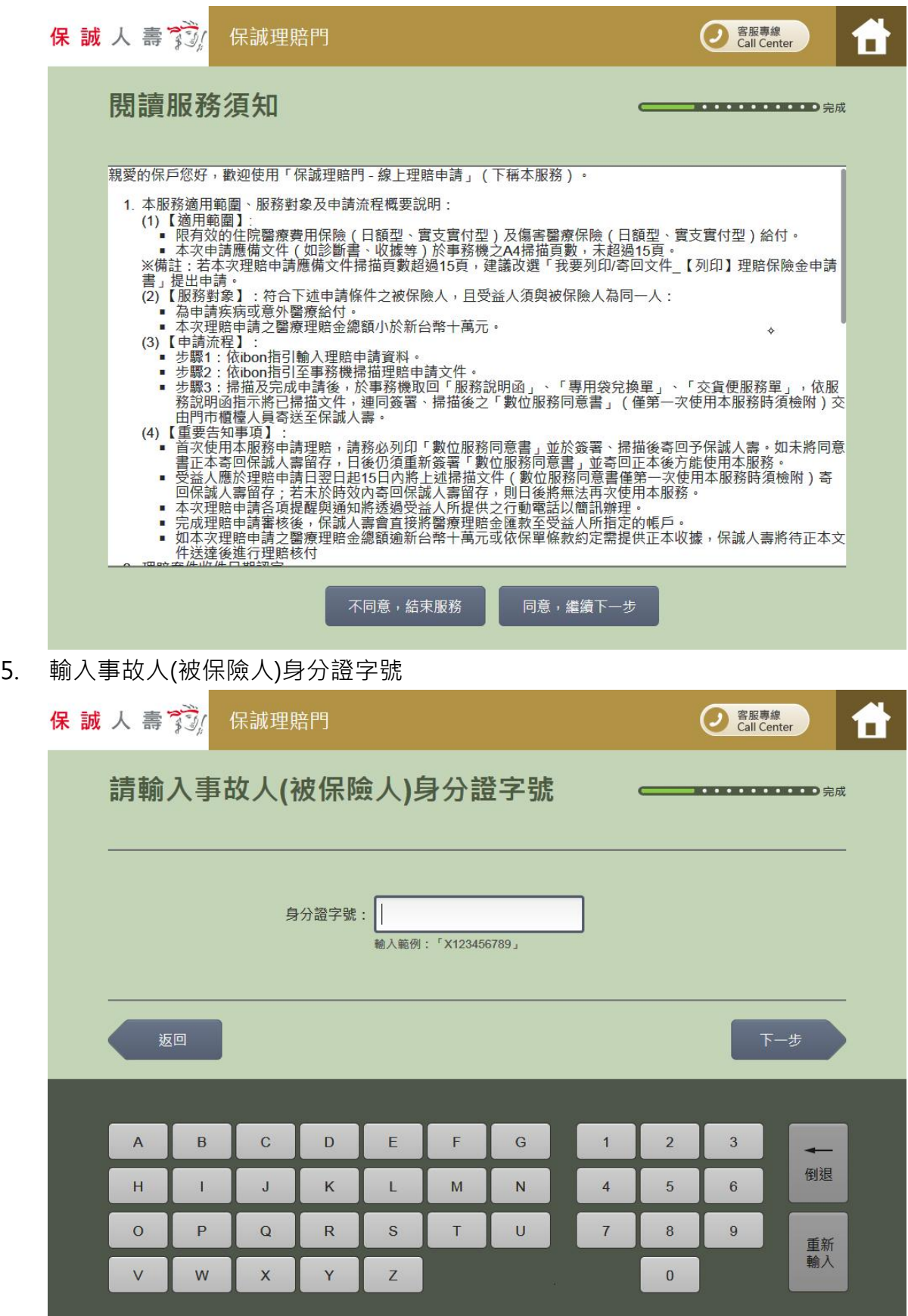

6. 輸入行動電話

7. 選擇申請項目

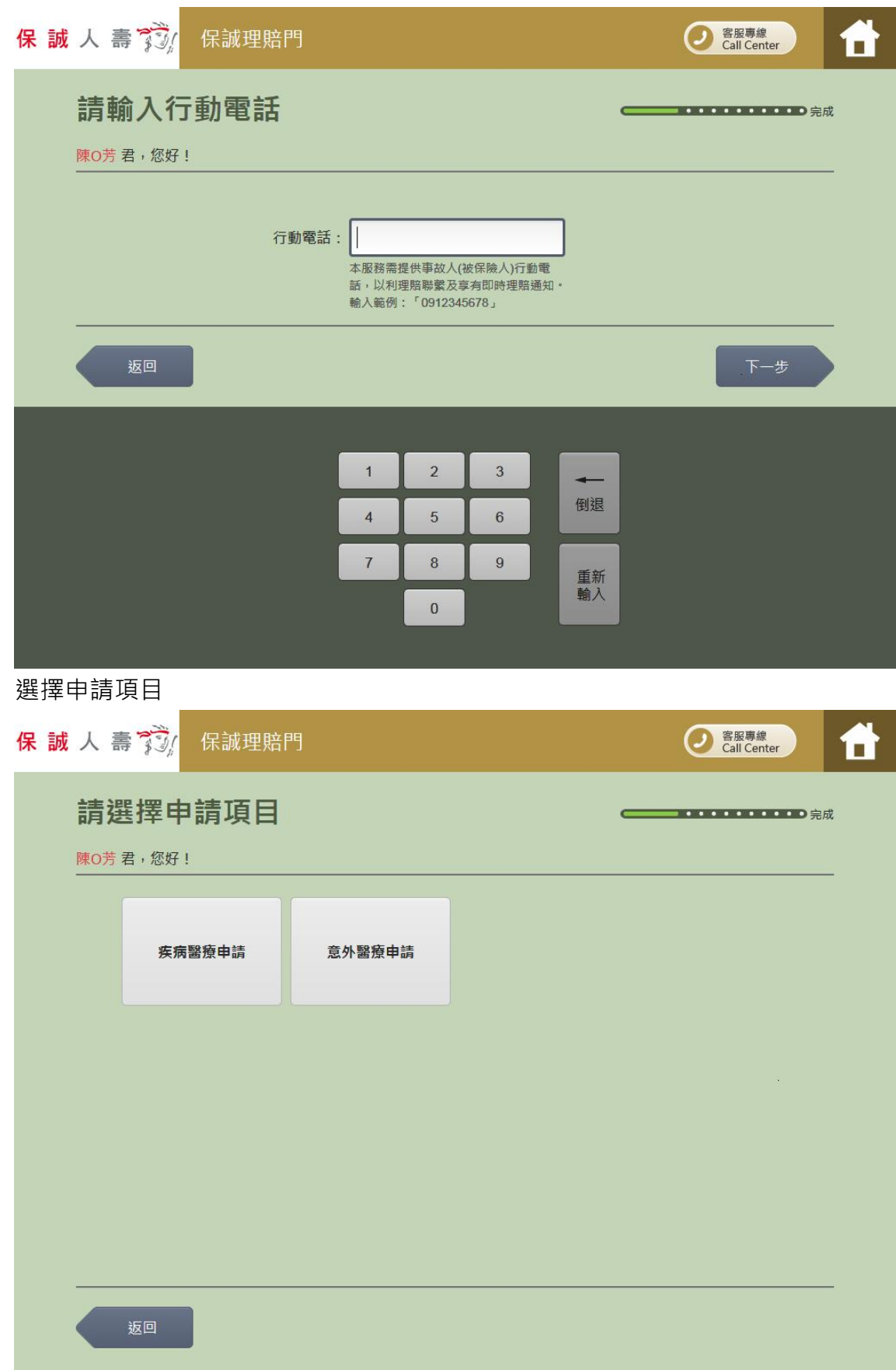

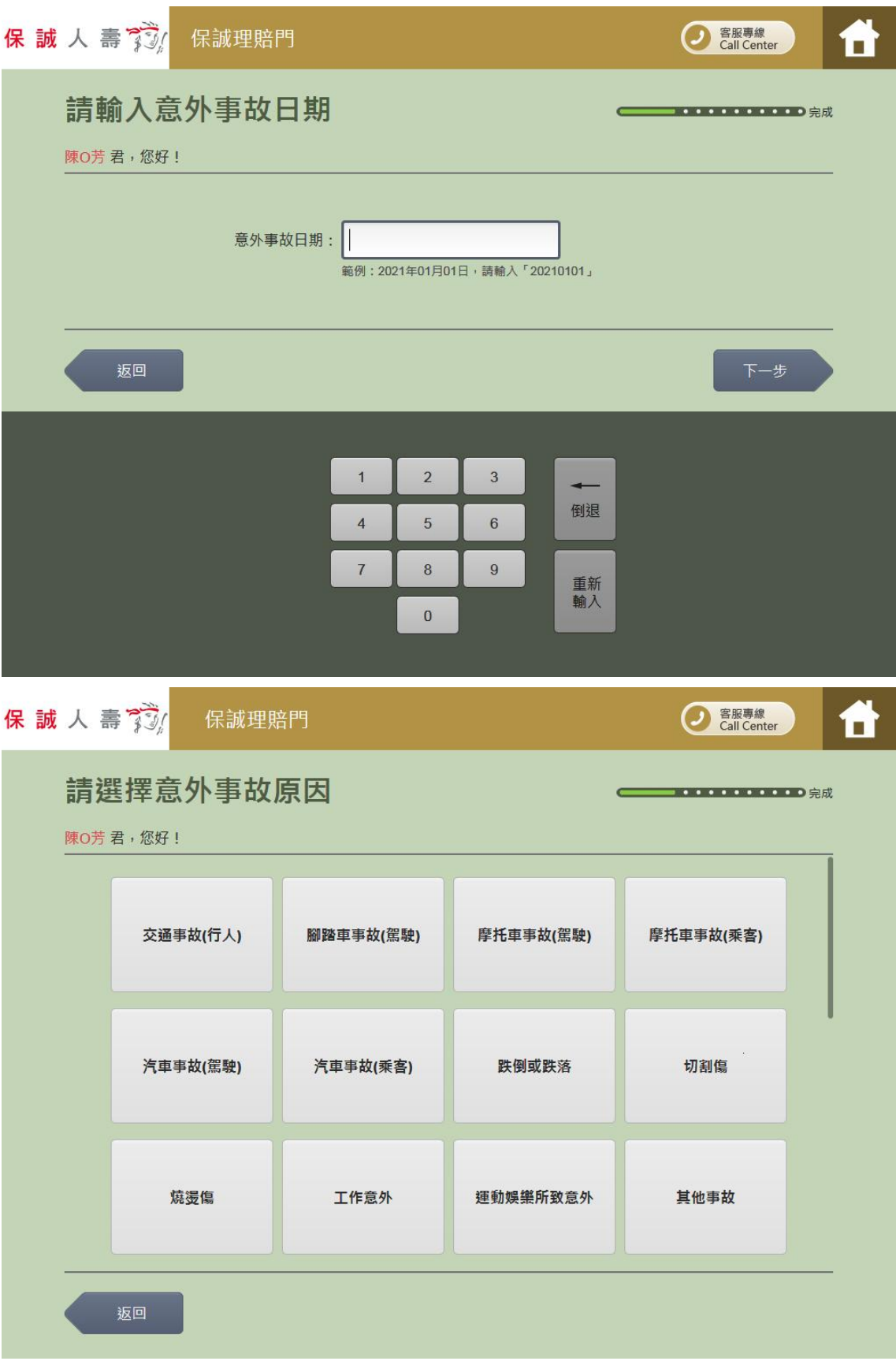

#### 8. 選擇或輸入匯款資訊

若事故人(被保險人)曾經有申請理賠且保誠人壽已採匯款(幣別為台幣)給付給事故人(被保險 人)時,事故人(被保險人)本次理賠申請可選擇匯入前案匯款帳號

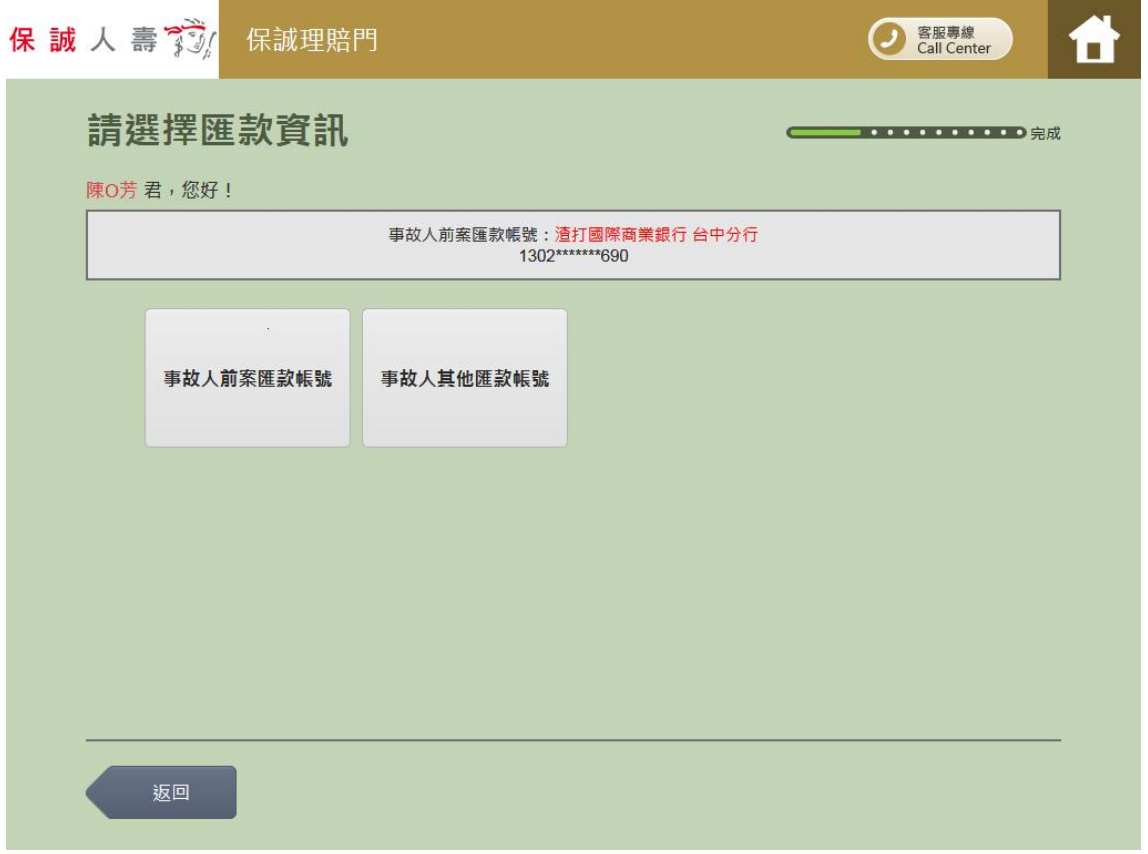

事故人(被保險人)本次理賠申請亦可選擇匯入其他事故人(被保險人)的帳號

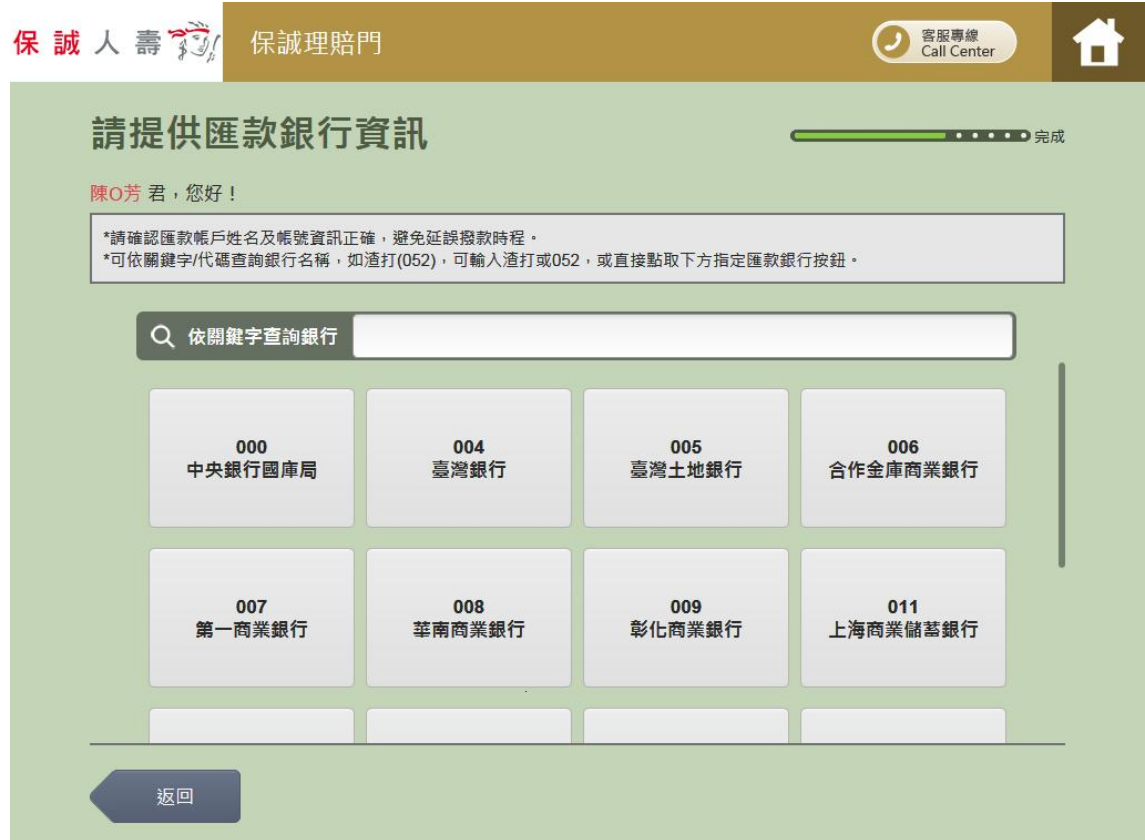

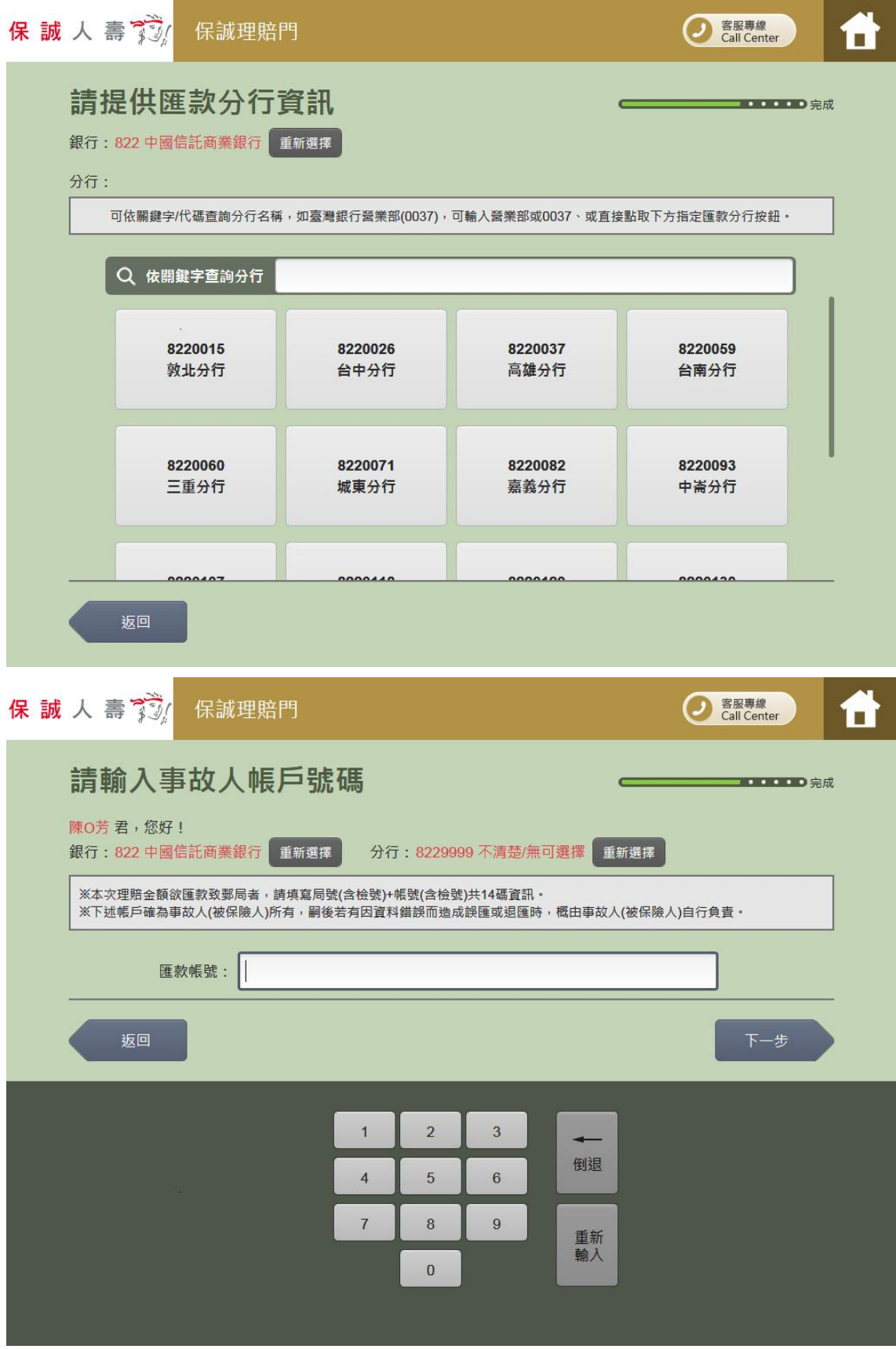

9. 確認本次理賠申請明細

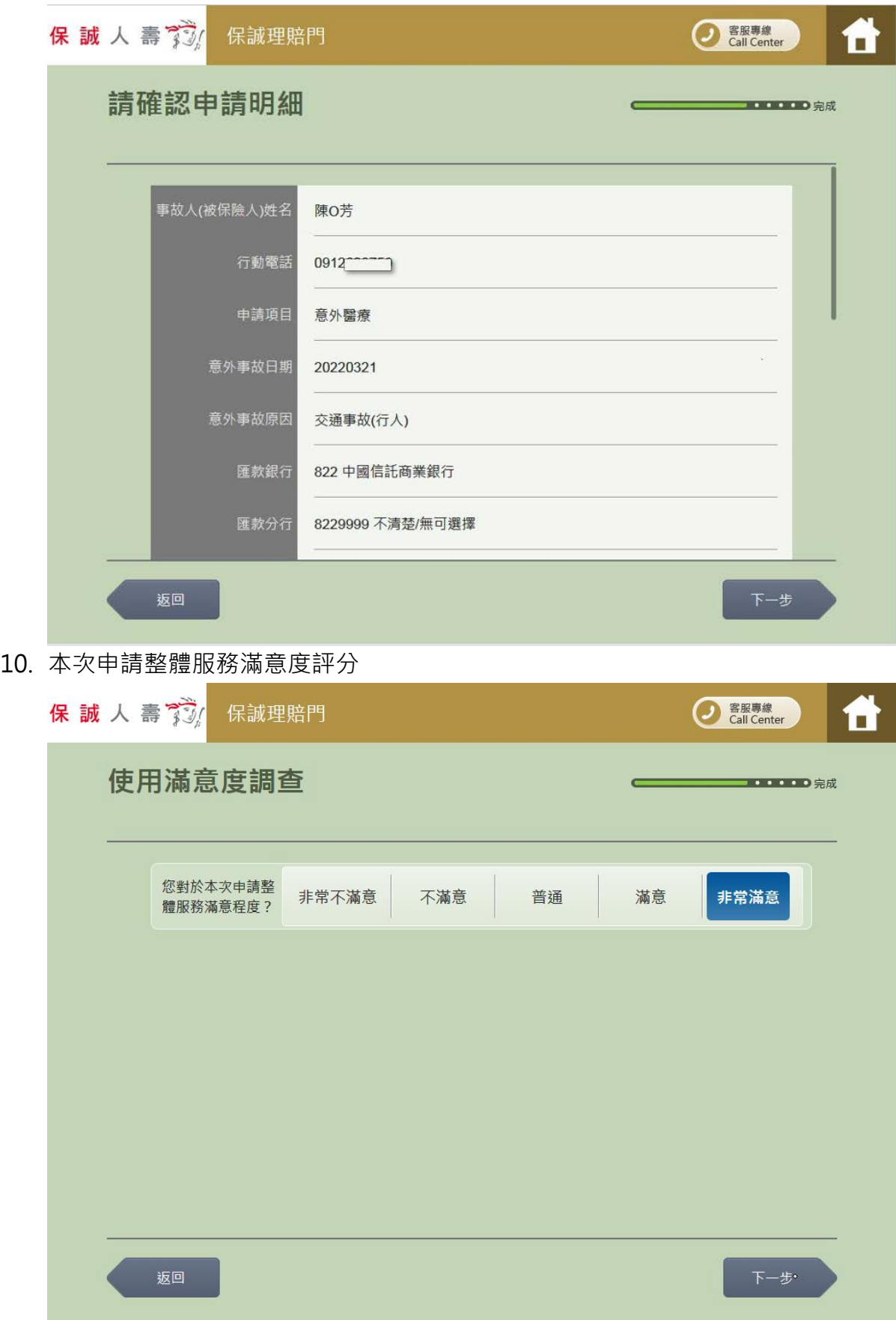

### 11. 開始掃描檔案

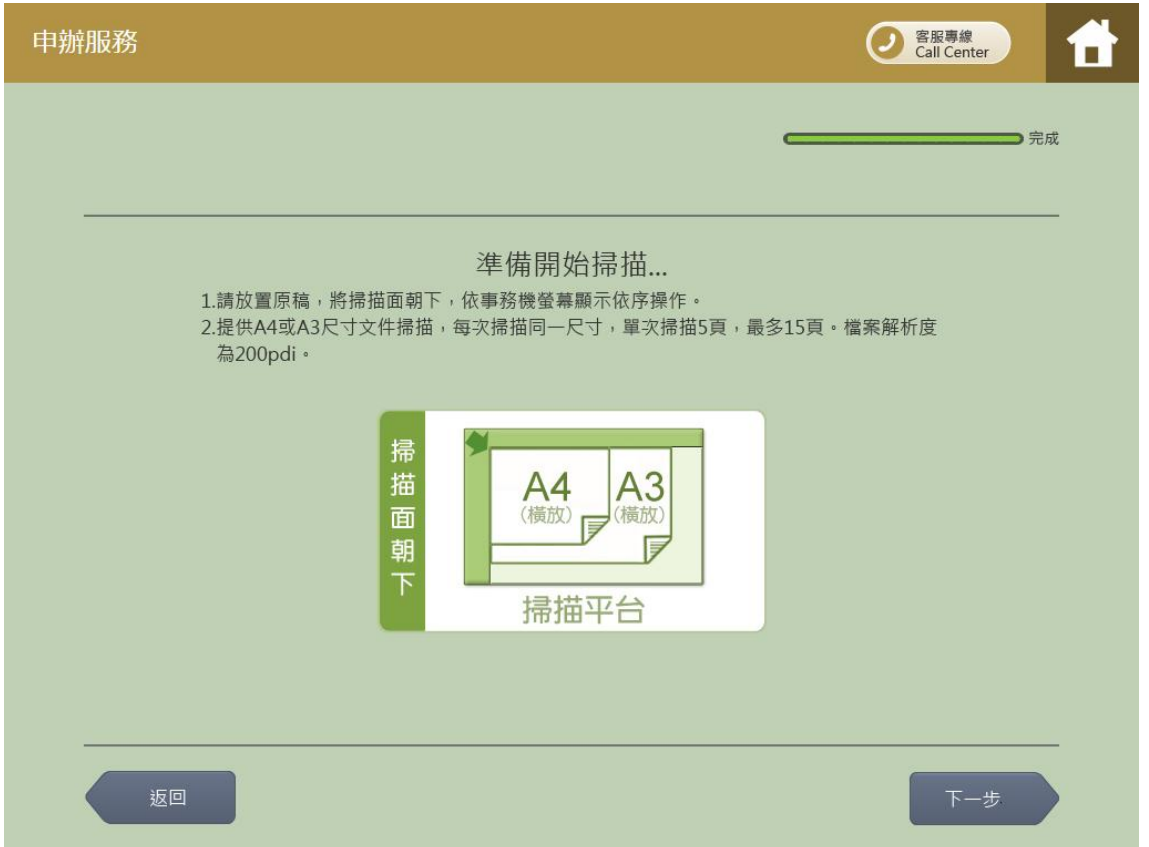

請點擊「下一步」後移至事務機,依據事務機指示進行本次理賠申請應備文件(如診斷

![](_page_8_Picture_28.jpeg)

![](_page_8_Picture_29.jpeg)

主意:若有簽署數位服務同意書,請一併上傳!

## 12. 選擇檔案

![](_page_9_Picture_14.jpeg)

13. 確認檔案

![](_page_9_Picture_15.jpeg)

14. 完成本次理賠申請應備文件影像上傳、事務機列印文件

![](_page_10_Picture_1.jpeg)

- 15. 至事務機取回服務說明函、專用袋兌換單及交貨便服務單。
- 16. 依服務說明函指示將已掃描文件,連同簽署、掃描後之「數位服務同意書」(僅第一次使用 本服務時須檢附)交由門市櫃檯人員寄送至保誠人壽,始完成本次理賠申請。